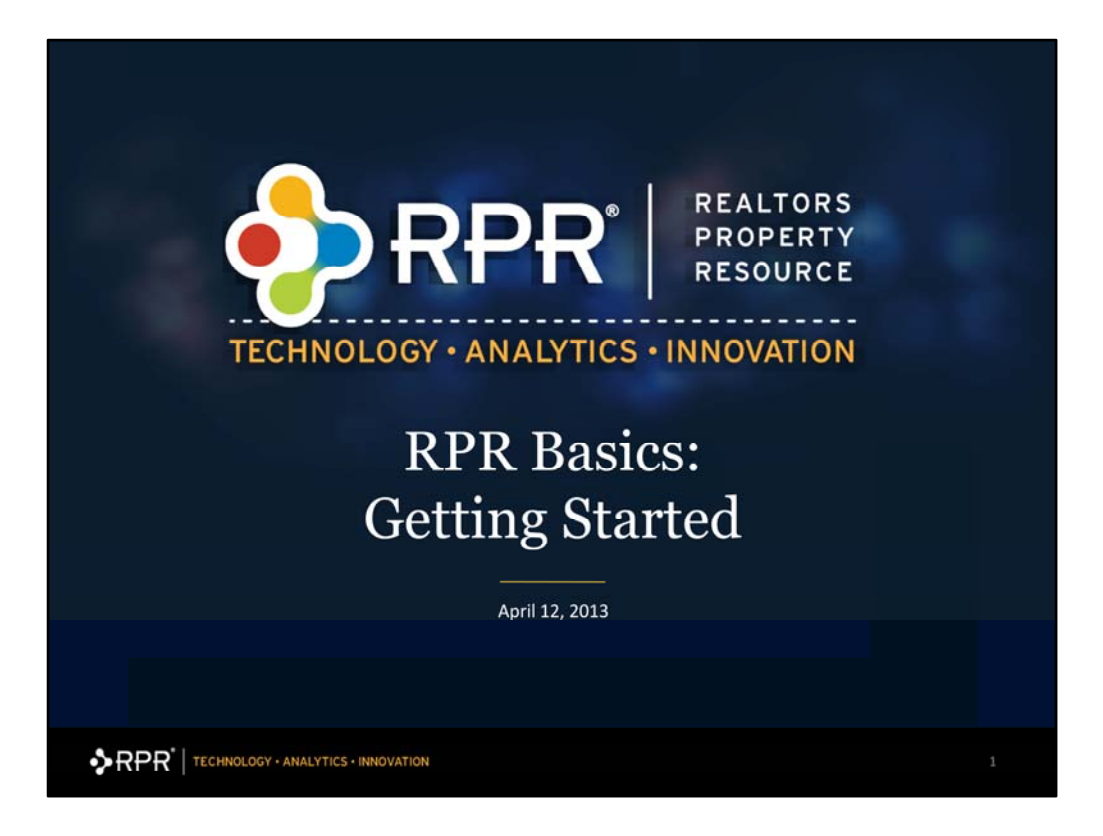

Welcome to RPR! In order to get started using this valuable member benefit, you will first need to create your account. Some important things to note are: RPR is for REALTORS® only, meaning you must be an active member of NAR. There are a few ways to access RPR, but to get started, you need to go to www.narrpr.com

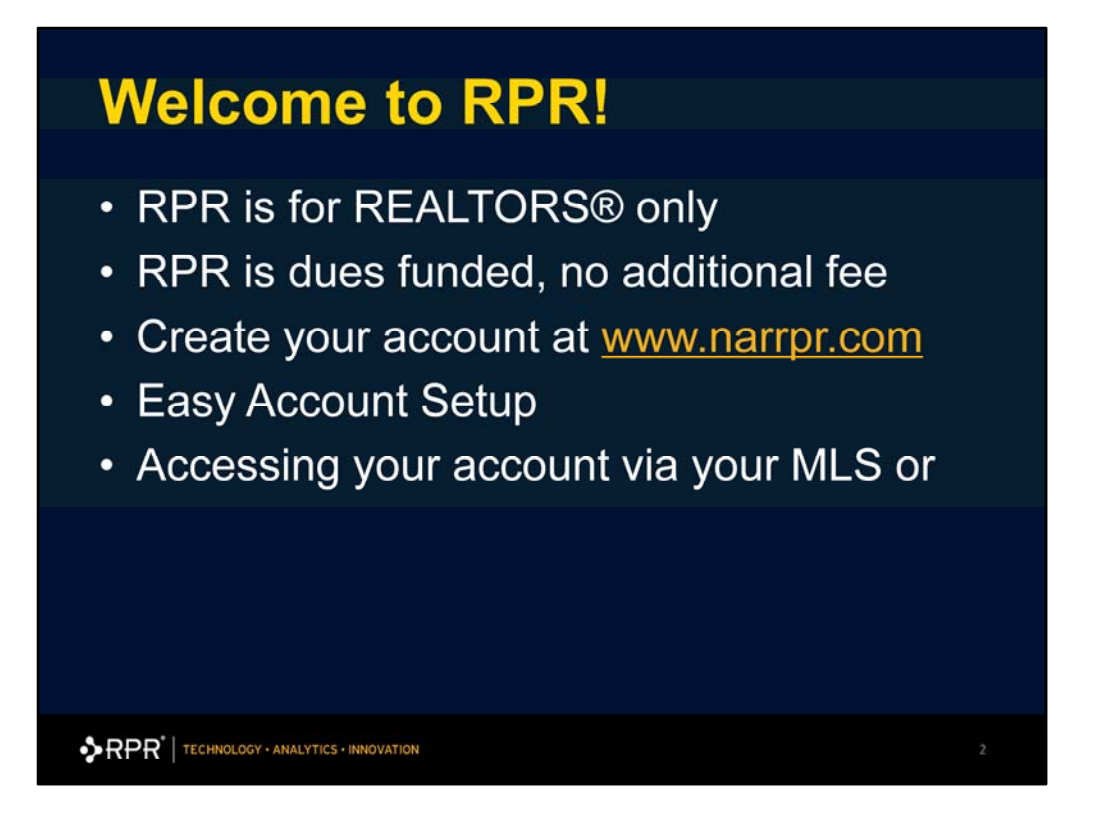

Welcome to RPR! In order to get started using this valuable member benefit, you will first need to create your account. Some important things to note are: RPR is for REALTORS® only, meaning you must be an active member of NAR. There are a few ways to access RPR, but to get started, you need to go to www.narrpr.com

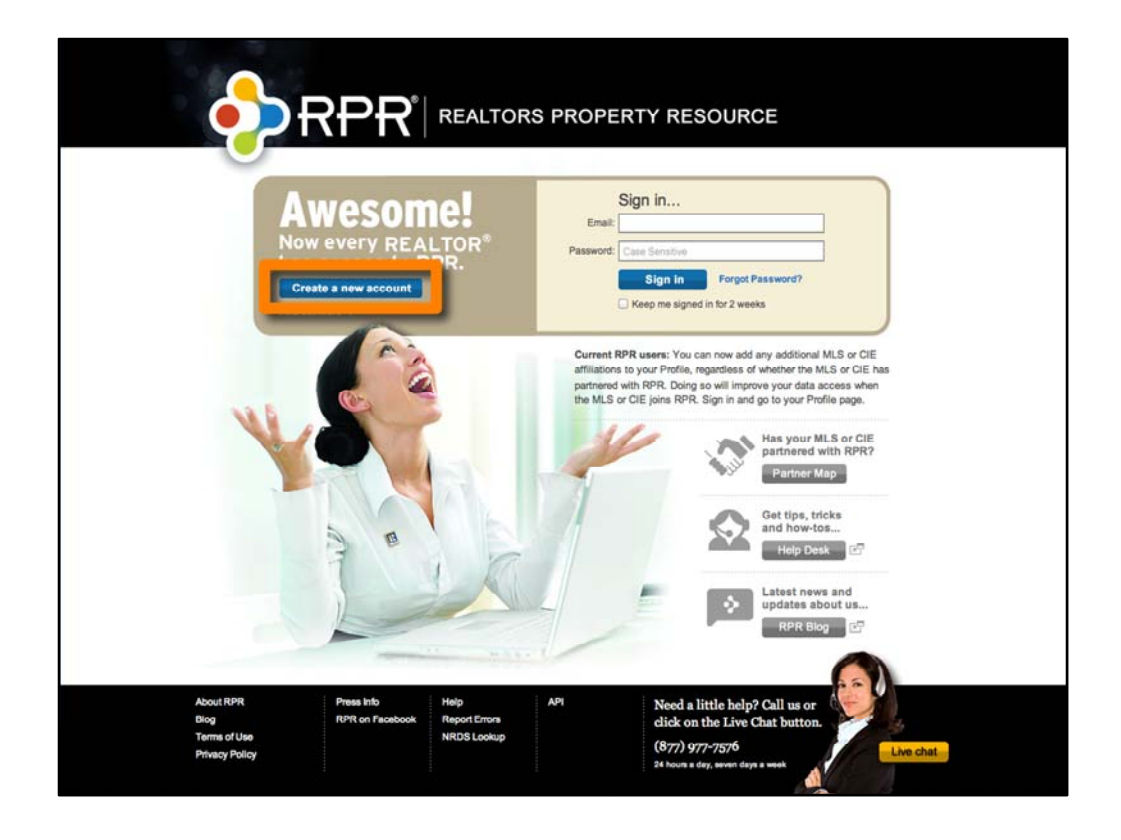

This is the homepage of RPR. The first time you come to this page, you will want to click on "Create New Account". Even if your MLS has Single Sign On enabled, you will need to first come here to create your account. Once created, you can use Single Sign On (SSO) to login to RPR going forward.

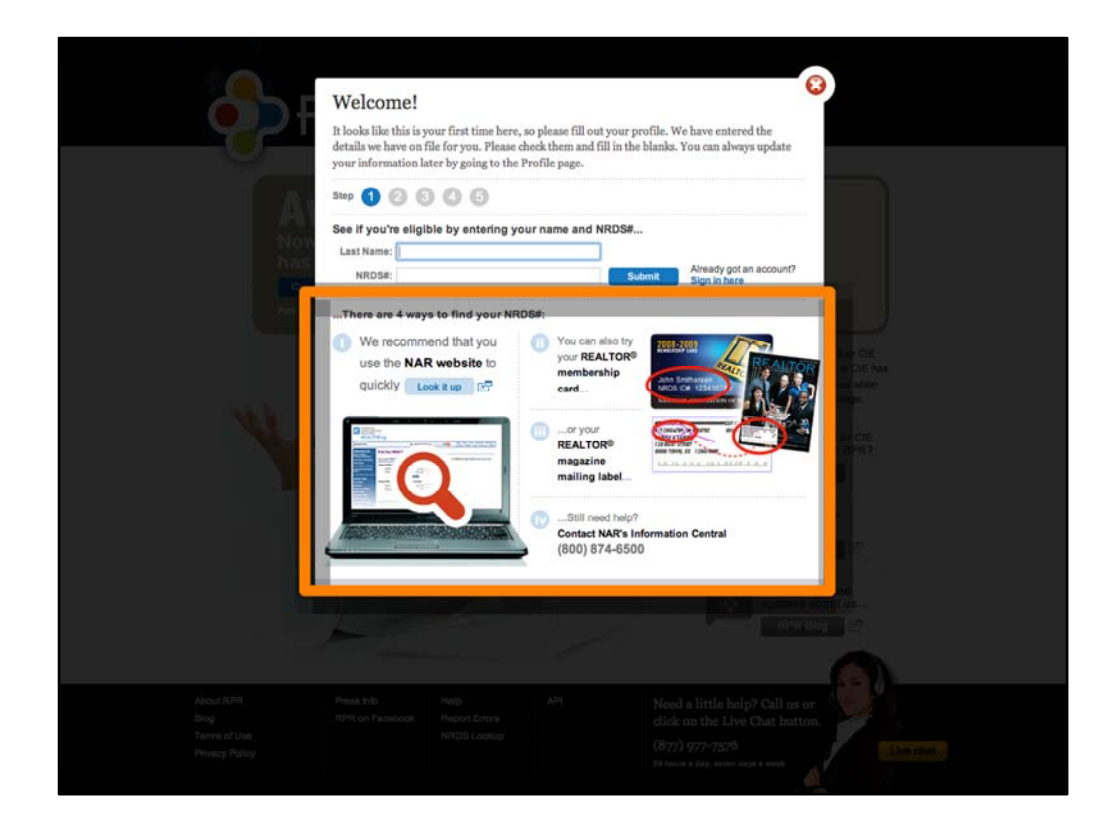

There are 5 easy steps to create your account. First and foremost, we need to verify that you are a REALTOR®. To do this, you need to enter your Last Name and NRDS number. If you don't know your NRDS#, don't worry. You can look it up here. Simply click on the "Look it Up" button on the screen.

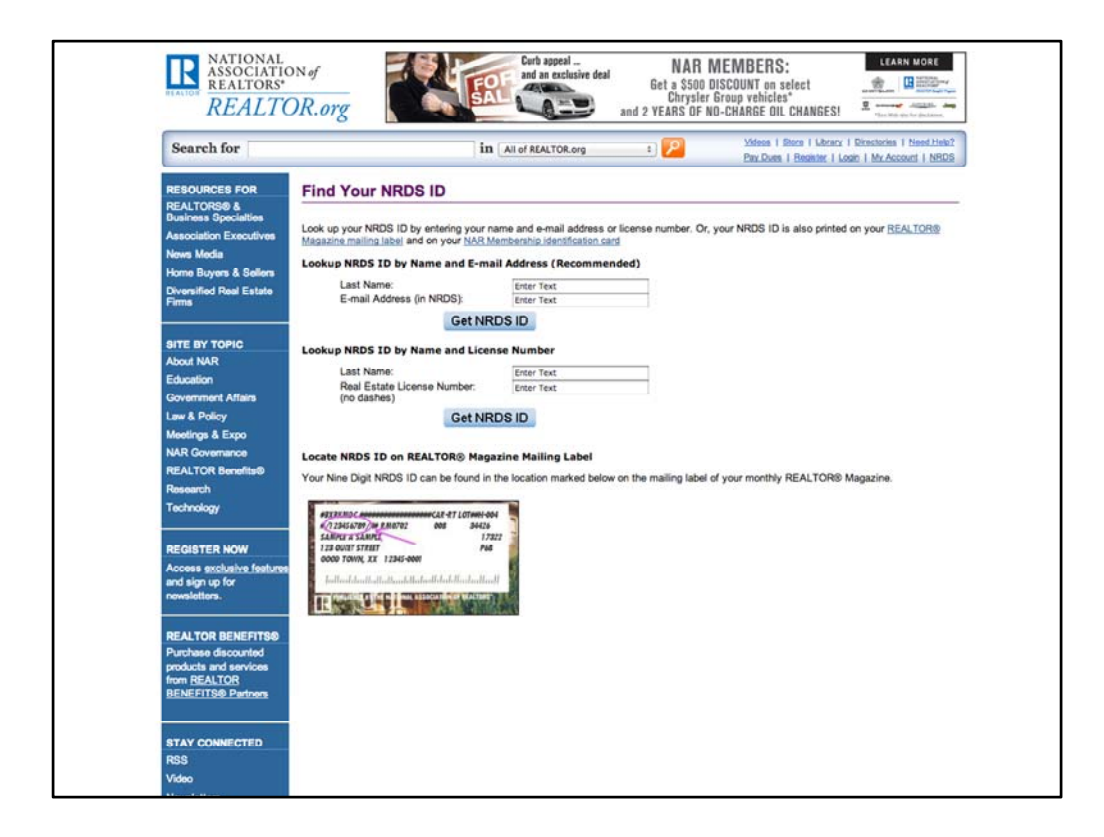

You will be taken directly to REALTOR.org, where you can look up your NRDS number.

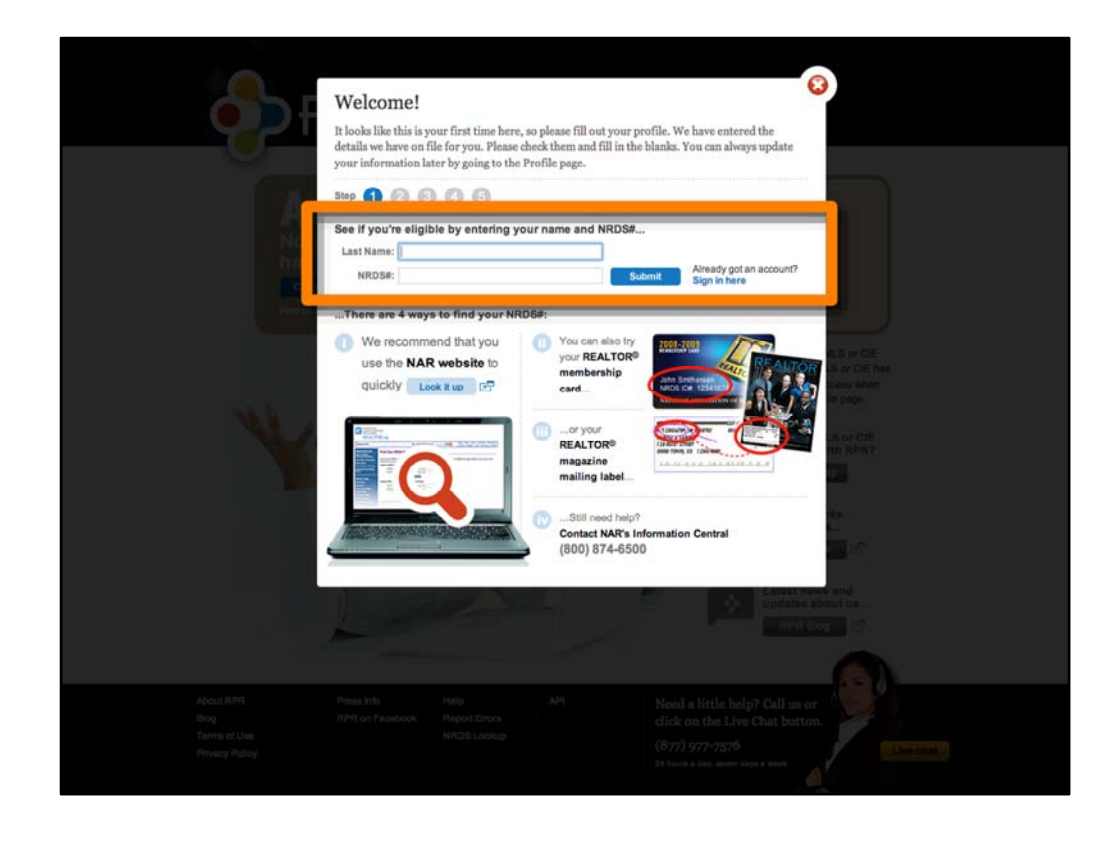

Once you have this number, return to RPR and enter it with your Last Name on Step One.

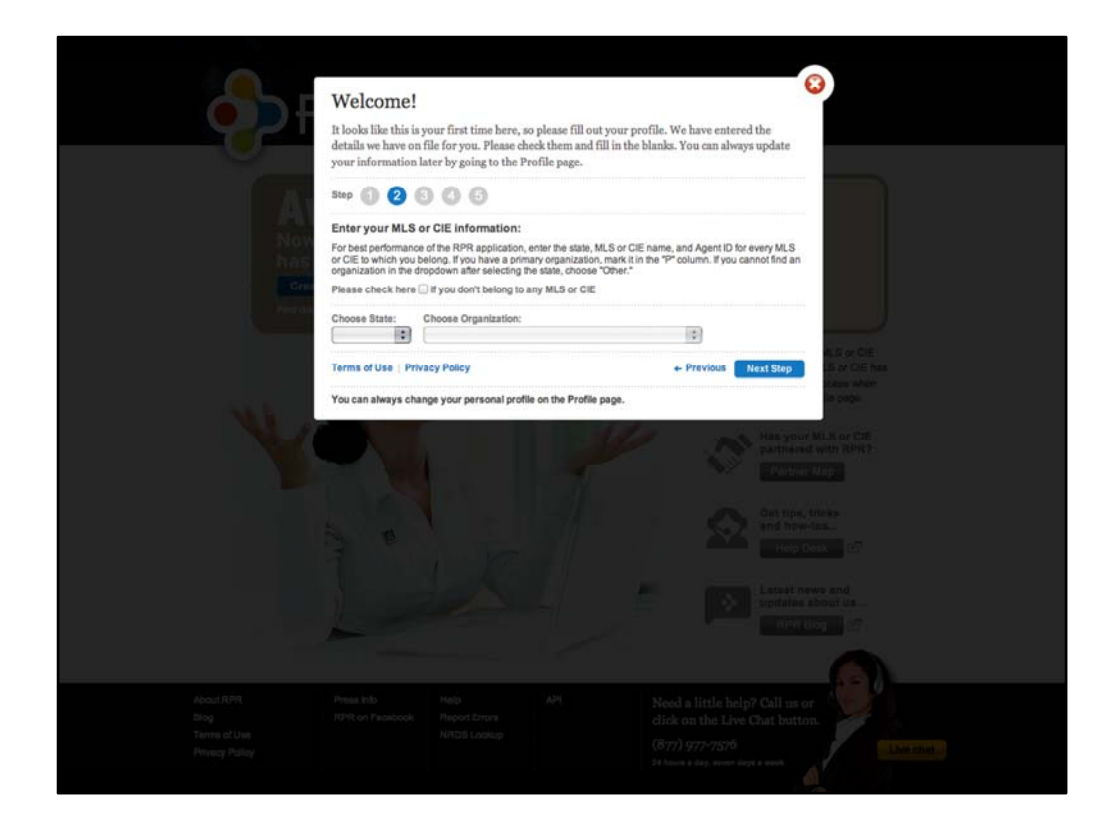

Step 2 is to enter your MLS information. First, choose the state your MLS resides in. You will then be presented with a list of MLSs that are in your state. If your MLS is not listed within your state, please select "Other".

Once you have found your MLS, click "Next Step"

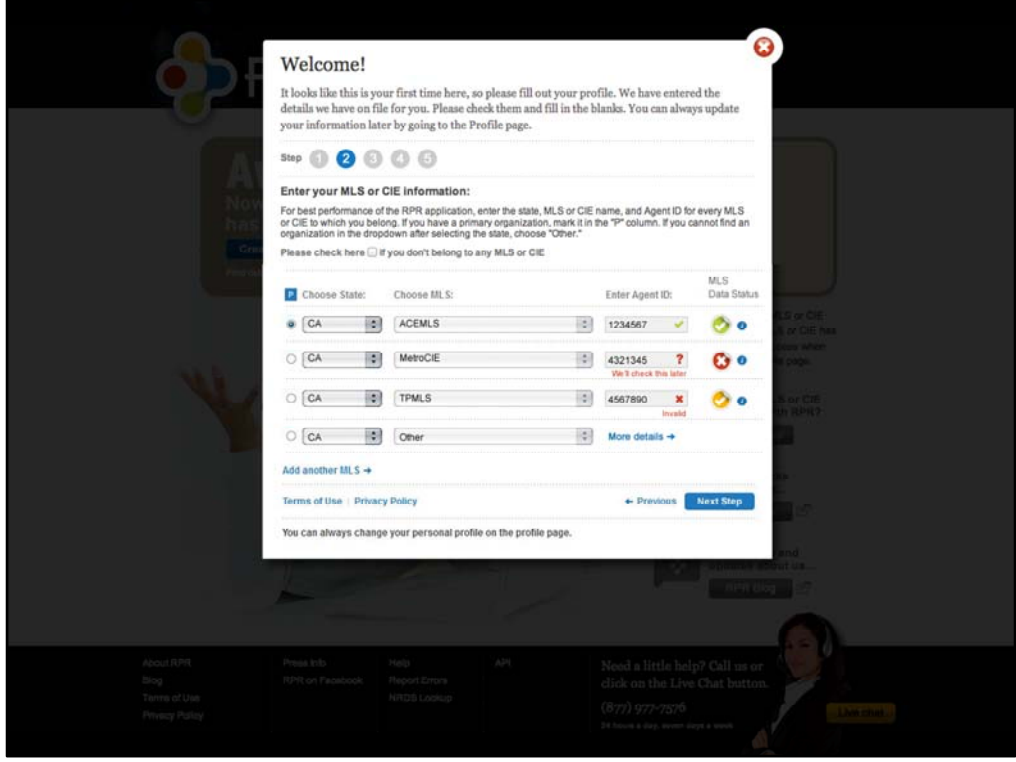

Now enter your Agent ID that you use with your MLS. This is usually the Agent ID you use to login to your MLS.

Notice that you'll also see the status of your MLS Data. A green checkmark indicates that your MLS has partnered with RPR and we have your MLS data live on the RPR site.

A yellow checkmark indicates that your MLS has partnered with RPR, but that RPR is still in the process of implementing your MLS data onto RPR.

A red 'x' indicates that your MLS has not yet partnered with RPR, so your MLS data will not be integrated with all the other information on RPR.

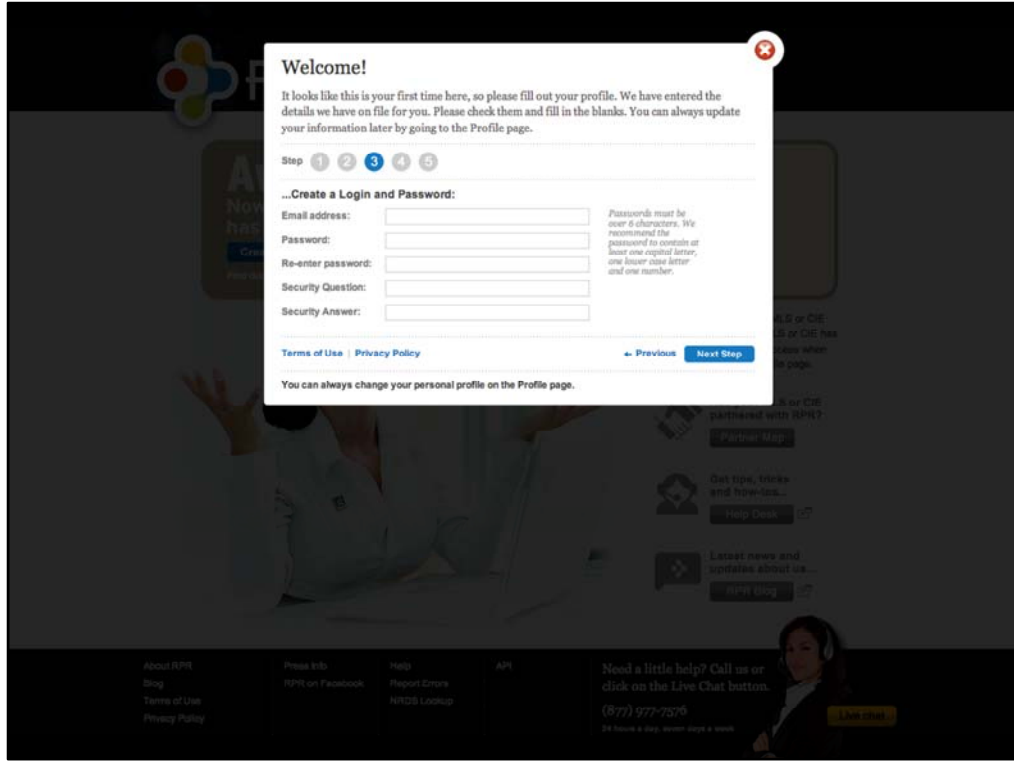

Step 3 is to select your Login and Password. Your login will be an email address. It can be any email address you'd like, and will be used for your login. Select a password and a security question and answer, which will help you if you forget your password.

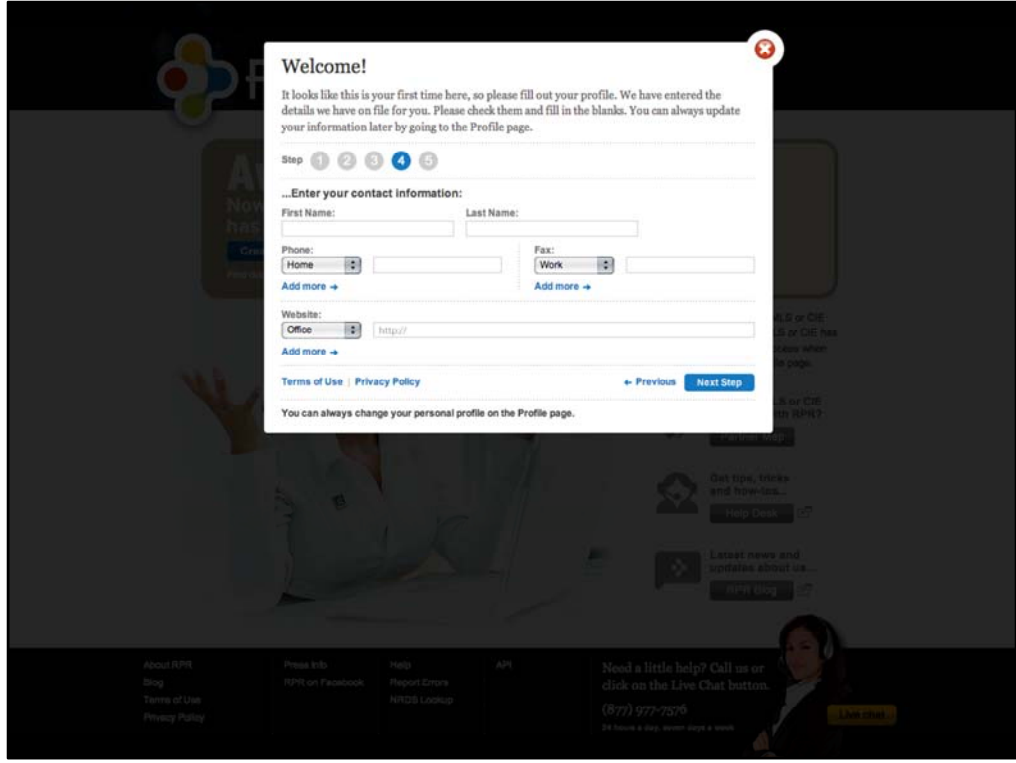

Contact Information is very important, as this will appear on the reports you create for clients. In Step 4, you'll enter the contact information you would like associated with your account and the reports you create.

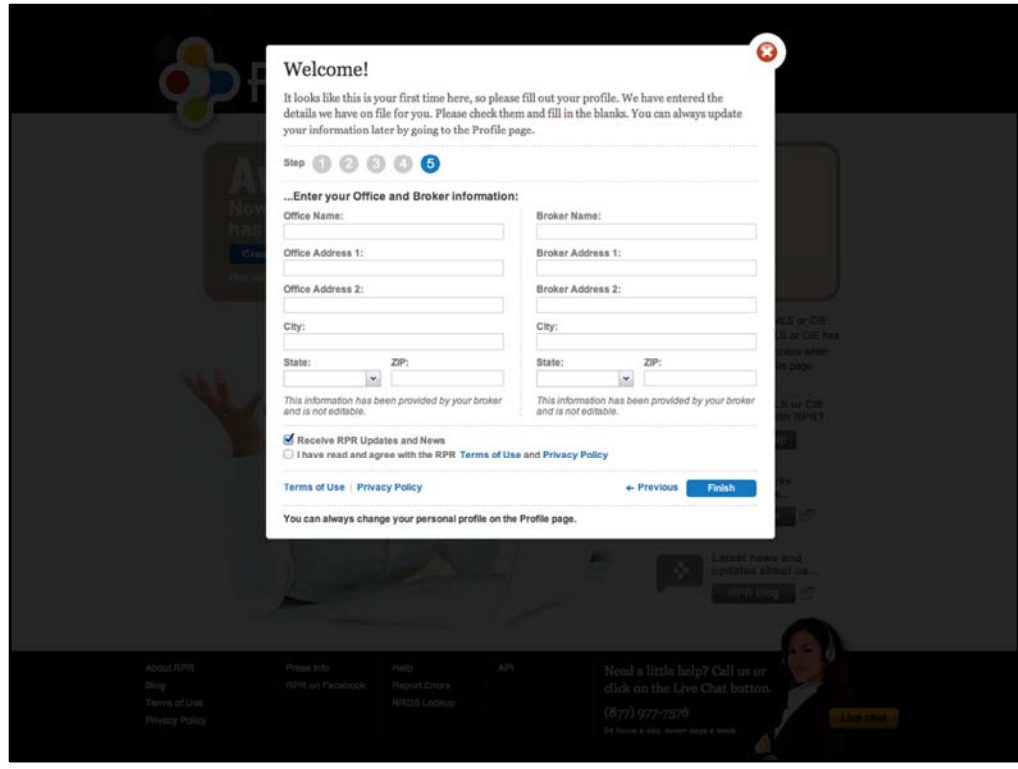

As with your contact information, you need to verify and/or enter your Broker and Office information. This is Step 5, our last step. When you have completed this, simply click the "Finish" button. And you now have your RPR account!

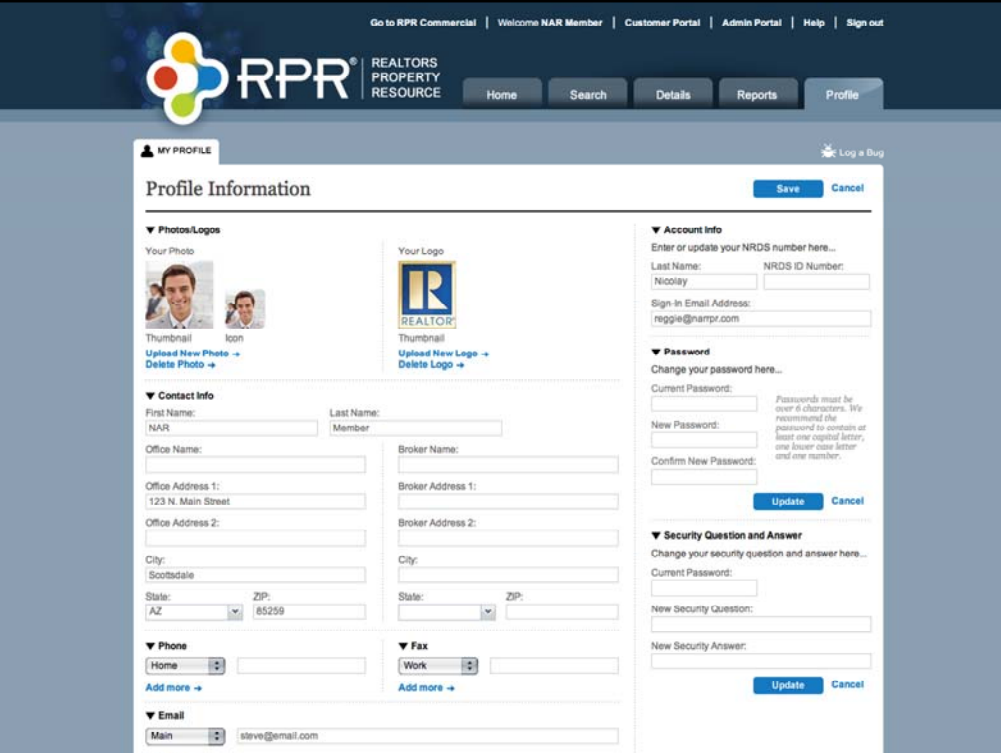

Once your account has been created and you're ready to get started, you'll be on the Home Screen. If you need to to access the information you just setup in your account, you can click on the "Profile" tab at any time when you are in RPR.

This will bring up your Account/Profile information. You can then upload your photo and office logo. These will then print on each report that you create in RPR. On your Profile tab, you can change any information at any time. Note: if your MLS has partnered with RPR, we receive new rosters from your MLS. This will update your profile automatically, unless you would like to make changes yourself. If you decide to make a change in your Profile page, it takes precedence over roster information.

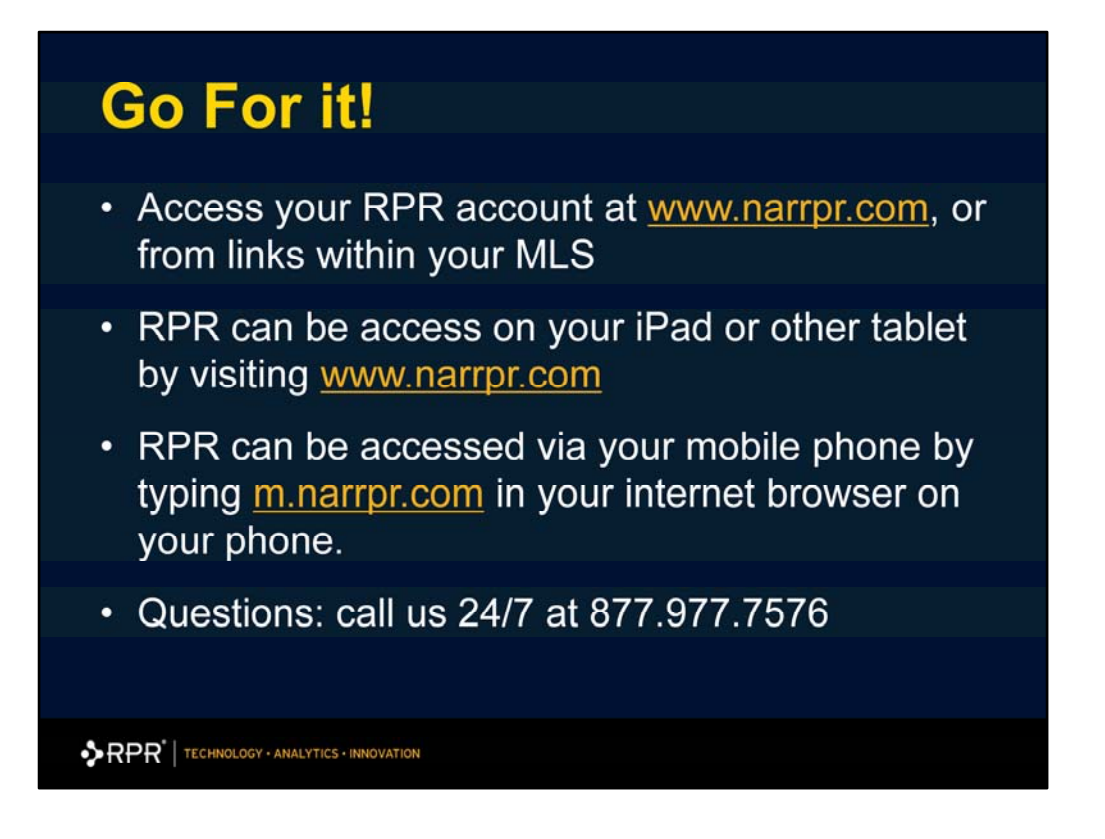

Now let's get you started! On your computer or tablet, simply visit www.narrpr.com. If accessing via the browser on your mobile phone, make sure you put the 'M-DOT' in front of the narrpr.com.

And don't forget we're here for you 24 hours a day, 7 days a week!! So give us a call if you have any questions.

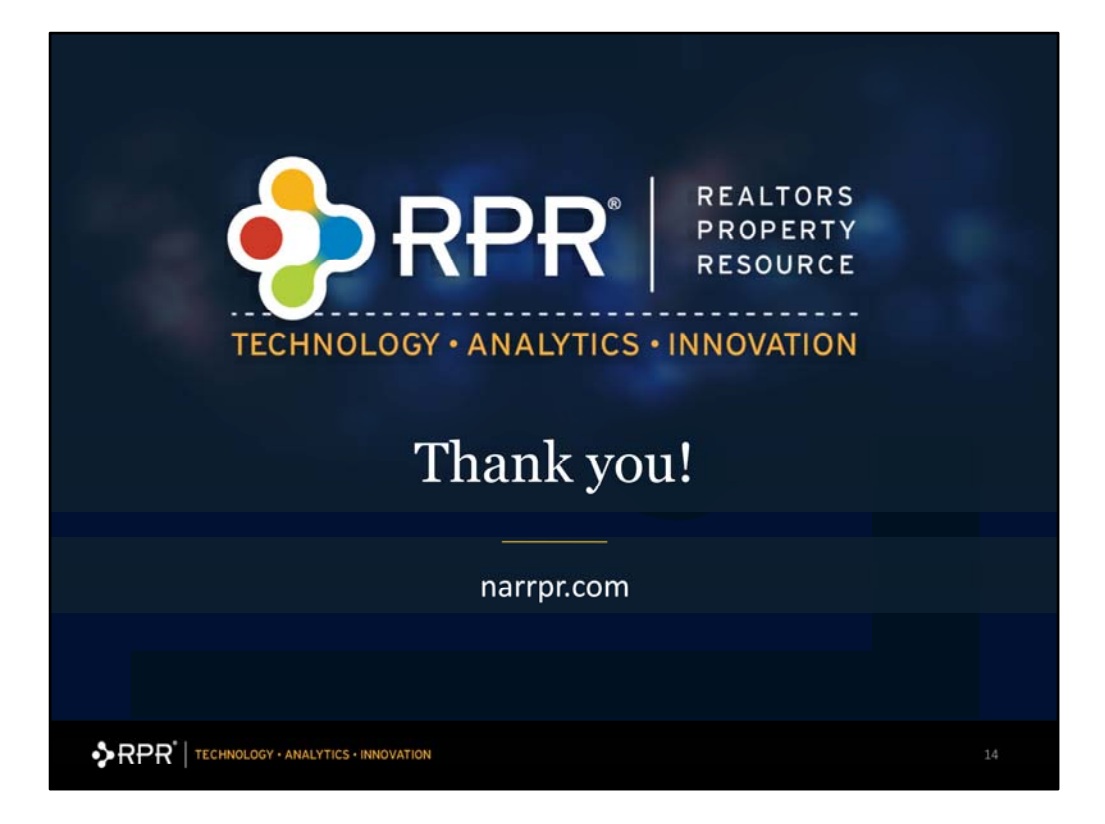